DOCUMENT RESUME

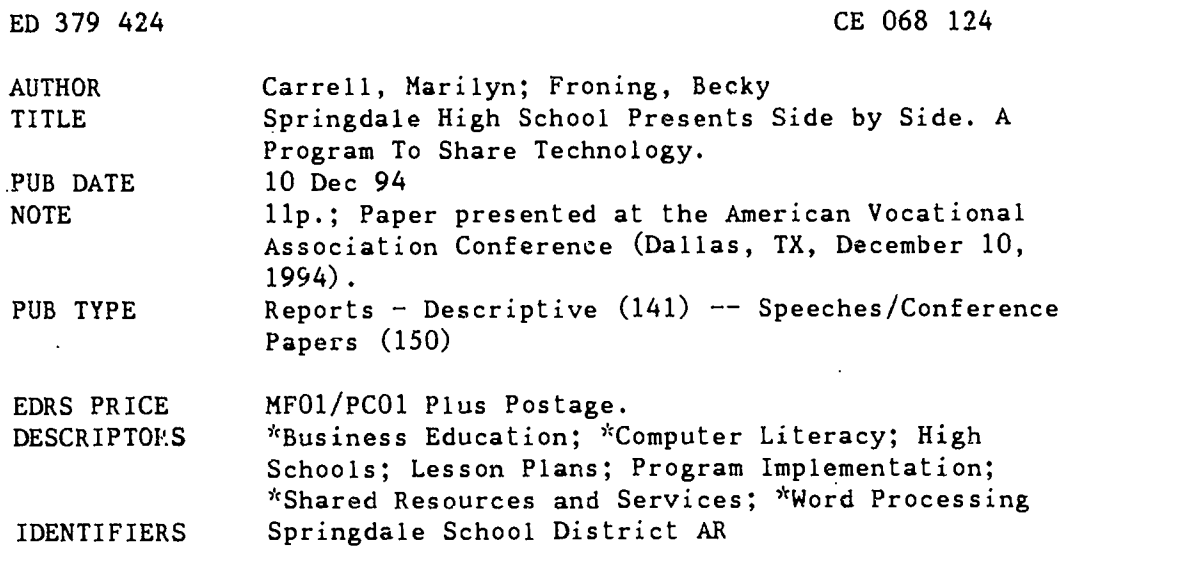

#### ABSTRACT

This document outlines the goals and procedures of the Side by Side program, through which the business department at Springdale (Arkansas) High School provides word processing training and computer lab access to students enrolled in courses offered by other departments. The first section describes the procedures for enrolling students in the 3-day word processing program during which students learn to enter short paragraphs and basic word processing commands, enter a report, and enter endnotes and bibliographic references. Outlined next are the main stages in the process of gaining administration approval for and developing the Side by Side program during 1993. An enrollment confirmation form is included. The remainder of the document is the lesson plan for the 3-day course during which students are taught the following skills: accessing a word processing program, understanding a Windows screen, opening/closing files, using basic word processing commands to create and edit text, saving text to diskettes, and printing text. (MN)

\*\*\*\*\*\*\*\*\*\*\*\*\*\*\*\*\*\*\*\*\*\*\*\*\*\*\*\*\*\*\*\*\*\*\*\*\*\*\*\*\*\*\*\*\*\*\*\*\*\*\*\*\*\*\*\*\*\*\*\*\*\*\*\*\*\*\*\*\*\*\* Reproductions supplied by EDRS are the best that can be made  $\frac{1}{x}$  $\mathbf{v}$ \* from the original document. \*\*\*\*\*\*\*\*\*\*\*\*\*\*\*\*\*\*\*\*\*\*\*\*\*\*\*\*\*\*\*\*\*\*\*\*\*\*\*\*\*\*\*\*\*\*\*\*\*\*\*\*\*\*\*\*\*\*\*\*\*\*\*\*\*\*\*\*\*\*\*

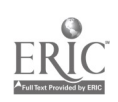

Springdale High School Presents

# SIDE BY SIDE

## A PROGRAM TO SHARE **TECHNOLOGY**

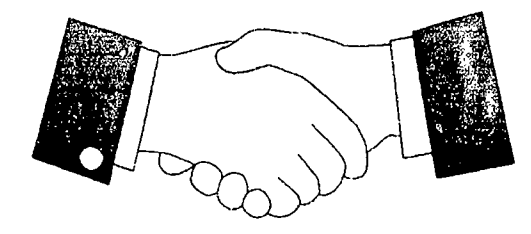

U S. DEPARTMENT OF EDUCATION<br>Office of Educational Researcr, and Improvement<br>EDUCATIONAL RESOURCES INFORMATION

CENTER (ERIC) This document has been reproduced as received from the person or organization originating it

0 Minor changes have been made to improve reproduction quality

ED 379 424

 $c \epsilon$ 067124

ERIC

Points of view or opinions stated in this<br>document do not necessarily represent<br>official OERI position or policy  $\bullet$ 

"PERMISSION TO REPRODUCE THIS MATERIAL HAS BEEN GRANTED BY

TO THE EDUCATIONAL RESOURCES INFORMATION CENTER (ERIC)."

Marilyn Carrell and Becky Froning Springdale High School 1103 W. Emma Avenue Springdale, AR 72764 (501) 7504832 Fax No. (501) 750-8811 Email - mcarrell@comp.uark.edu

American Vocational Association Conference December 10, 1994

#### SIDE BY SIDE A Program to Share Technology

The business department will be providing word processing training and computer lab access to your students. During your class period, we will train your students in our labs to produce reports, essays, or research papers.

You are not expected to teach word processing. You will be expected to accompany your students during training.

One to three days' training will be required. After students are trained, a supervised lab will be open to them every period of the day to work on their assignment (except when the lab is in use for training sessions).

#### Scheduling

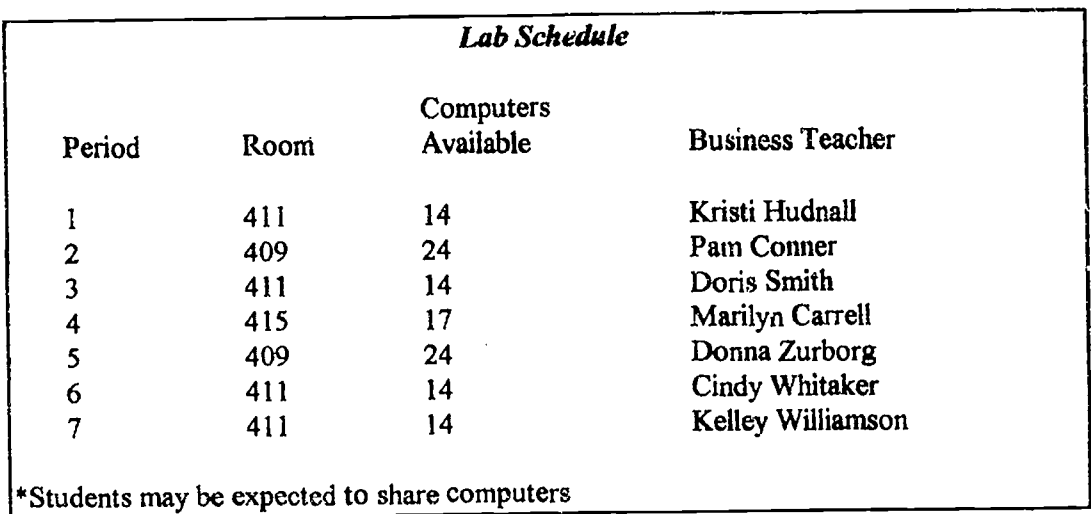

The class will be taught by the business teacher available during that class period.

Students of average ability who have had keyboarding and minimal computer training should be able to achieve the following:

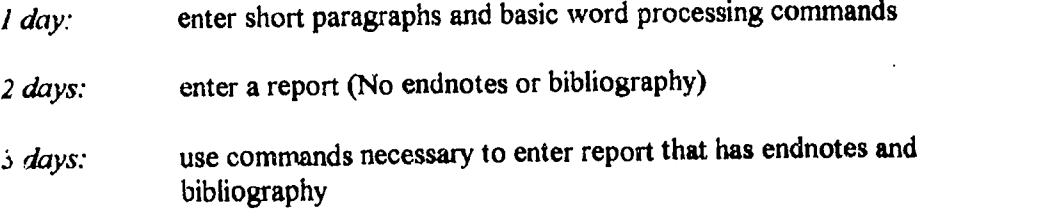

If your class does not meet the above criteria, more time may be required or adjustments made to the lessons.

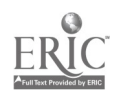

When you want to schedule training sessions, please contact the business teacher one week in advance to avoid scheduling conflicts and to allow for the materials to be readied.

#### **Cost**

 $\frac{1}{\epsilon}$ 

Each student must pay an initial fee when he begins the course.

\$2--diskette, instruction packet, and paper \$1--instruction packet and paper (Student must provide his own 3.5" DS/DD diskette)

Every student who uses the lab must pay for an instruction packet. This fee will cover the cost of disks, folders, and supplies. Your student will not be asked to pay when he prints his assignments throughout the year.

You will need to turn in the money, number of diskettes needed, and the number of instruction packets needed in advance. During the training days, there will be no time for bookkeeping activities.

#### Student Access to Labs

Once your students have been trained, they may come to any available business lab to work on their assignments during their free time and/or study halls. There is a supervised lab every period. In order to be admitted to the lab, students will be required to bring their instruction packets for reference. You will need to give them a pass to the lab on the appropriate days.

To be admitted to the lab, your student must:

- (1) have a pass from you
- (2) have completed the training session
- (3) bring his packet of materials

Do NOT send students who have not been trained to our labs!

Do NOT send students unless they have an assignment! They may not come to the lab to play games or just because they have nothing better to do.

We hope you will find this service useful and will take advantage of this opportunity to link your class with business technology. If the program proves successful, we hope to add units on flyers, simple newsletters/newspapers, graphs, and other deskte. publishing capabilities.

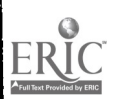

#### Side-By-Side Steps in Setting Up Program

#### Spring of 1993

Get administrative approval Be sure one lab per period is included on master schedule

#### Summer of 1993

Get input from teachers from other departments Purchase additional hardware and software Develop materials Student packets Software instructions (to be placed beside each computer) Practice materials Format sheets in various standard research paper formats Lesson plans (for business teachers) Information sheets for academic teachers Prepare labs Load Microsoft Works on all computers in labs Load practice materials onto hard drives and make them read only

#### Fail of 1993

Present program to faculty Publicize program (This coming fall we plan to have an in-service in the labs where the teachers will go through the same materials their students will use.)

#### Lab Supervision

Keep master calendar with scheduled labs Send additional information to teacher when labs are scheduled Teach labs Supervise independent work on days when no labs are scheduled Keep log of lab usage

#### Spring of 1994

Get feedback from teachers Revise materials

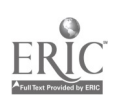

5

Date

Teacher Name

Thank you so much for signing up to take advantage of the training we are offering through our computer labs. You are currently scheduled to be in room  $\frac{+}{+}$  on the following date(s):  $\texttt{date(s)}:$  during during period \_\_\_\_\_\_\_\_. Your lab will be taught by

Because time is so short during our training sessions, we ask that all "bookkeeping" be taken care of ahead of time. You will need to return the bottom part of this form letting us know if you prefer normal report style for your final. draft or if you prefer the MLA style. We need to know how many students to prepare packets for and how many diskettes to prepare. This needs to be returned by

You will also need to turn in \$2 for each student who will be attending. You can seal this in an envelope and put it in my box or you can drop it off at room # . This needs to be turned in by

We are really excited about this program and look forward to having your class in for a training session. Please remember that you will need to accompany your students for training.

Instructing Lab Supervisor

--------------------------------

Return to

Your name

Number that will be attending  $x$  \$2.00 = Total Due

Style for final draft (circle one): Regular Report

MLA

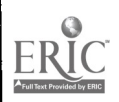

6

#### LESSON PLANS FOR SIDE BY SIDE

- I. Introduction<br>1. Pass out
	- 1. Pass out diskettes and packets. Put labels on.<br>2. Not a full course--just bare basics.
	-
	- 2. Not a full course--just bare basics.<br>3. Share computer time, but pay attenti 3. Share computer time, but pay attention all the time.
- II. Looking at the Computer<br>1. If you see picture
	- If you see picture--touch the mouse (do not click)
		- 2. If you see C: --type win and hit enter.<br>3. If you are in WordPerfect, hit F7, N, Y
		- 3. If you are in WordPerfect, hit F7, N, Y<br>4. You will see Window screen.
		- You will see Window screen.

### III. Window Screen<br>1. Explain:

- 
- 1. Explain icons--different types of software.<br>2. Move arrow (using mouse) to the icon for 2. Move arrow (using mouse) to the icon for Microsoft Works and click 2X (fast).
- 3. Following the manufacturer's information, you will get another menu--click on Start Works Now
- 
- 4. Click on Word Processor<br>5. You should now have a b You should now have a blank screen for creating text.
- IV. Creating Text
	- 1. Pull out the pink sheet in
	- pink sheet in your folder.
	- 2. Explain word wrap
	- 3. Type the paragraph. DS between paragraphs using the enter key.
	- 4. DO NOT CORRECT ERRORS AT THIS TIME.
	- 5. Explain scroll bars, Pg Up, Pg Dn, and arrow keys. Can only use when you have entered text.

 $\mathcal{F}_{\mathcal{L},\mathcal{L}}$ 

- V. Saving to a Diskette<br>1. Put diskette in
	- 1. Put diskette in drive B.
	- 2. Move arrow to File and click 1X
	- 3. Move to Save As and click 1X (explain save and
		- save as)
	- 4. Change directory to B.<br>a. Go to drives menu
		- Go to drives menu and click on down arrow. Menu will appear.
			- b. Click on drive B.
	- 5. Type your new filename (8 characters and no periods). The computer will add .WPS.<br>Hit enter.
	-
	- 6. Hit enter. 7. Check green light and title at top for proper saving.
	- 8. Save long documents every 10-15 min.

- VI. Printing<br>1. Che
	- 1. Check switch box--A or B.<br>2. Move arrow to File and Cl
	- 2. Move arrow to File and click 1X.<br>3. Move to Print and click 1X.
	-

3. Move to Print and click 1X.<br>4. Hit enter if you want only Hit enter if you want only 1 copy.

- VII. Closing<br>1. Mo
	- Move arrow to File and click 1X.
	- 2. Move arrow to Close and click 1X.

#### VIII.Opening an Existing File

- 
- 1. Move arrow to File and click 1X.<br>2. Move arrow to Open an Existing F 2. Move arrow to Open an Existing File and
- click 1X.<br>Change directory to C
- 3. Change directory to C<br>a. Move arrow drive menu and click on down arrow<br>click on drive B. Drive menu will appear. Click on drive B.

 $\mathcal{A}$ 

مقطوب بد

- 4. Use mouse to move up or down the file menu till you find a file named "ORIGREP.WPS". Click 1X.<br>Move arrow to OK and click 1X.
- 5. Move arrow to OK and click 1X.<br>The click on the case of a pormal. Click on
- 6. Hove direw essage is normal. Click on OK.<br>6. Read only message is normal. Click on OK. 6. Read only message is not mai. Then we will be screen.

IX. Editing<br>1. Use Pg Up and Pg Dn to view the document.

- 2. Explain the following:
	- a. Backspace -- moves back and erases.
	-
	- b. Delete--moves forward and erases.<br>c. Insert--position cursor over spot Insert--position cursor over spot you want<br>to insert and type.
- to insert and type. 3. Move curser,(not arrow) to 2nd paragraph. It begins with "Whatever." Correct mistakes.
- 
- 4. Proofread.<br>5. Do spell check.
- 5. Do spell check. a. Move arrow to Options and click 1X
	- a. Move arrow to Operons did research and click 1x.
	-
- 6. Misspelled words will be highlighted.<br>7. Move arrow to Suggest at bottom and c 7. Move arrow to Suggest at bottom and click 1X.<br>8. Click on the proper spelling.
- 
- 8. Click on the proper spelling.<br>9. Move arrow to Change and Click 1X.
- 9. Move arrow to Change and Click 1X. 9. Move allow to their spelling--just not in dict.<br>10. It may be the right spelling--just not in dict.
- 10. It may be the right spering<br>11. DOES NOT REPLACE PROOFREADING.<br>12. Save as "Movies"
- 
- Save as "Movies"

 $\mathcal{E}_{\mathcal{E}}$ 

- X. Exiting 1. Move arrow to File and click 1X.
	- 1. Move arrow to file and click 1X.

APPROXIMATE END OF DAY 1.

- I. Review<br>1. G
	- 1. Get into works menu.<br>2. Open "movies file."
	- 2. Open "movies file."
- II. Typing a Report
	- 1. Get the blue sheet from your folder.<br>2. Go over report format.
		- Go over report format.<br>a. margins 1" all ar
			- a. margins 1" all around.<br>b. leftbound--left margin
			- b. leftbound--left margin 1 1/2"
	- 3. Change margins<br>a. Move arrow
		- a. Move arrow to File and click 1X.<br>b. Move arrow to Page Setup and Mar
		- Move arrow to Page Setup and Margins and click 1X. click 1X.
		- c. Click on margins that need to be changed and retype..
		- d. Click on OK.
	- 4. Center and Bold Title<br>a. Use mouse or F8
		- Use mouse or F8 and arrows to highlight title.
		- title. b. Click on button bar for centered lines.
		-
		- c. Click on button bar for Bold B.<br>d. Move curser one space after tit Move curser one space after title-highlighting should disappear
		- e. Return 2X (on DS) to create QS
	- 5. Preview Document
		-
		- a. Click on File.<br>b. Click on Print Preview b. Click on Print Preview
		- c. Escape when you are done previewing.
	- 6. Headers and Footers<br>a. Move cursor to
		- Move cursor to top of document.
		- b. Click on Edit.
		- c. Click on Headers and Footers.
		-
		- d. click on No Header First Page<br>e. click on Use Header and Foote e. Click on Use Header and Footer Paragraphs.<br>f. Click on OK.

 $\mathcal{L}_{\mathcal{L}}$  :

- f. Click on OK.
- g. On screen you will see H and F at top.
- On the F line you will see Page \*page\*. h. Highlight \*page\*. Click on edit. Click on cut.
- Cut. i. Move cursor (not mouse) to H line at the far
- right. Click on Edit. Click on Paste. \*page\* should appear.
- j. Go back to the F line and delete Page.
- k. You will not see the page numbers until you preview the document. When you preview they may all look like the number 1. They will print as the appropriate page.
- 1. Preview document from File menu.
- 7. Bold paragraphs
	- a. Pull out blue sheet from folder.
	- b. Find paragraph headings (circled) and
		-
		- bold each one.<br>1. highlight 1. highlight
		- 2. click B for Bold on button bar at top.
- 8. Quoted Material
	- a. Highlight paragraph that begins "The Makeup Artist."
	- b. Click on single spaced document on button bar
	- c. Adjust spacing before paragraph by putting cursor on first letter of paragraph and returning 1X.
	- d. Make sure text is still highlighted and and click on Format.
	- e. Click on Indents and Spacing
	- f. Change left and right indents to .5
	- g. Click OK.
- 9. Page Break
	- a. Move cursor to first line of paragraph that begins "Animal Trainers."
	- b. Press Ctrl Enter.
	- c. Dotted line shows page break. (explain)
	- d. Move cursor to dotted line and press delete
- 10. Enumerated Items
	- a. Highlight numbered items on page 1.
	- b. Click on Single Space on button bar.<br>c. Click on Format.
	-
	- c. Click on Format.<br>d. Click on Indents d. Click on Indents and Spacing.
	- e. Change left margin to 1; right margin to .5 and first line of text to -.5. Click on OK.
	- f. Use Enter to DS between enumerated items.
	- g. Tab line "it is funny" to align.
- 11. Moving
	- a. Highlight Animation paragraph.
	- b. Click on Edit. Click on Cut.
		- Paragraph will disappear.
	- c. Position cursor above Prop and Set Builders paragraph.
	- d. Click on Edit. Click on Paste. Paragraph will reappear.
- 
- 12. Superscript a. Position cursor after period in quoted paragraph.
	- b. Click on Format
	- c. Click on Font and Style
	- d. Click on superscript option
	-
	- e. Click OK<br>f. Press 1 f. Press 1
	- g. Look on green sheets to find superscripts
		- 0

#2 and #3. Repeat steps to insert. 13. Endnotes<br>a. Pos a. Position cursor at end of document.<br>b. Press Ctrl <P> for a page break. b. Press Ctrl <P> for a page break.<br>c. Look at green sheet to find endn. Look at green sheet to find endnotes and type 14. Bibliography<br>a. Press C a. Press Ctrl <P> for a page break.<br>b. Click Format b. Click Format<br>c. Click Indents c. Click Indents and Spacing<br>d. Change margins to d. Change margins to

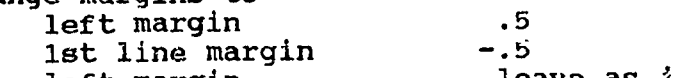

 $\mu$  , and  $\mu$  ,  $\mu$  ,  $\mu$  ,  $\sigma$ 

left margin leave as is

 $\mathcal{L}^{\text{int}}_{\text{int}}$ 

ed. Type bibliography

11

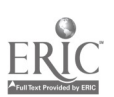